\_\_\_\_\_\_\_\_\_\_\_\_\_\_\_\_\_\_\_\_\_\_\_\_\_\_\_\_\_\_\_\_\_\_\_\_\_\_\_\_\_\_\_\_\_\_\_\_\_\_\_\_\_\_\_\_\_\_\_\_\_\_\_\_\_\_\_\_\_\_\_\_\_\_\_\_\_\_\_\_\_\_\_\_\_\_\_\_\_\_\_\_\_\_\_\_\_\_\_\_\_\_\_\_\_\_\_\_\_\_\_\_\_\_\_\_\_\_\_\_\_\_\_\_\_\_\_\_\_\_\_\_\_\_\_ 1

# resuelvectorworks **rv resuelvectorworks**

Guías Prácticas: 001 **Importando y exportando DWG.**

# Introducción

# ¿Cual es el objetivo de esta guía?

Vectorworks® posee la capacidad de interactuar con una infinidad de aplicaciones del mundo CAD/3D usando el estándar propietario DWG, pero podemos llevarnos sorpresas a la hora de importar y exportar archivos de y hacia otras aplicaciones.

<span id="page-1-0"></span>Si bien ya hice un video sobre el tema [1,](#page-1-0) voy ha entrar un poco mas en profundidad para explicar cómo hacer las importaciones/exportaciones casi infalibles.

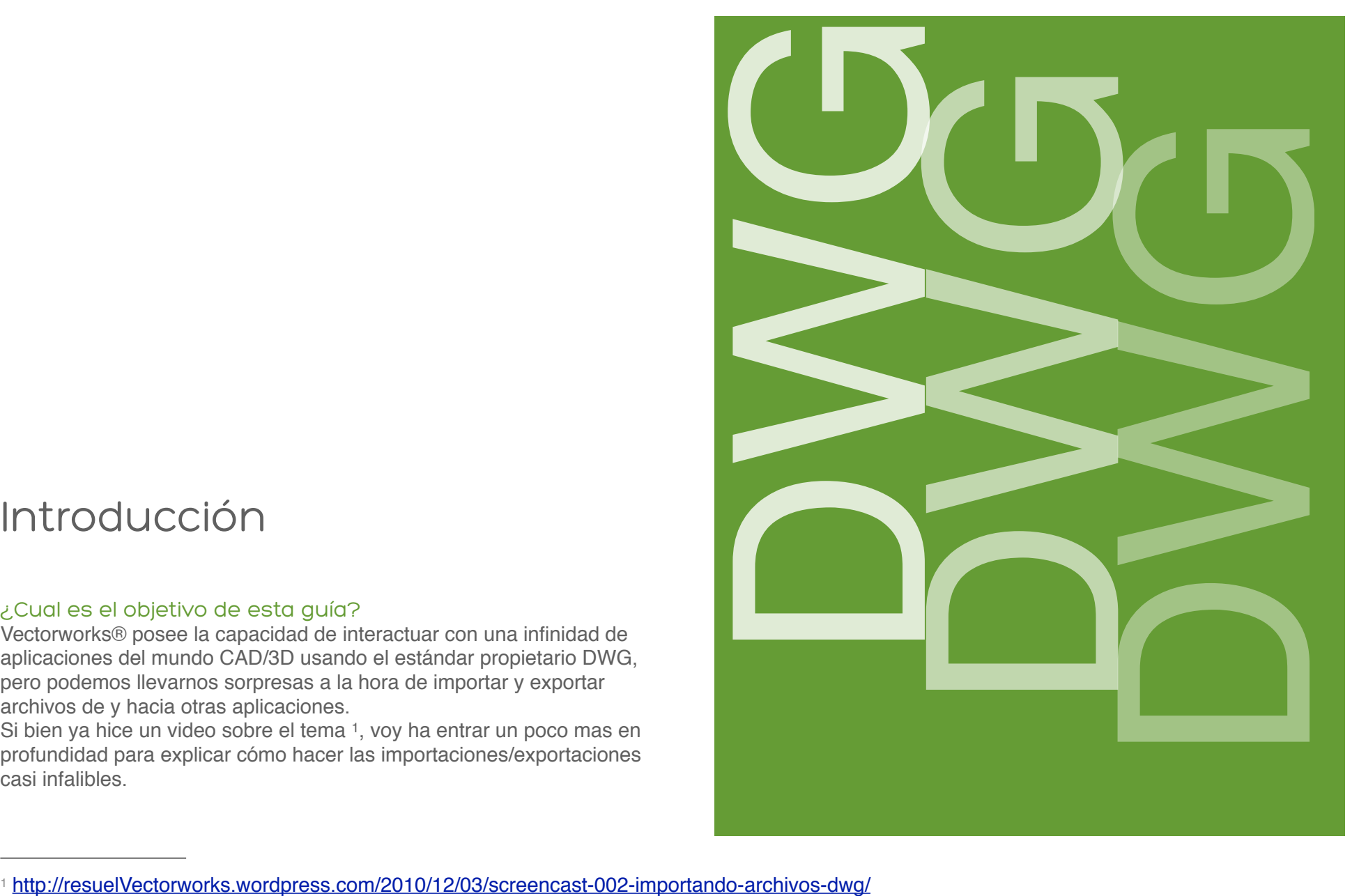

es

### I . Importando archivos DWG.

En general al importar archivos DWG, éstos pueden provenir de varias fuentes, pero para las agruparemos en 3 casos típicos, que los revisaremos cada uno con sus particularidades:

- A. Planos de sitio (topográficos, urbanos, etc)
- B. Planos de AEC (Arquitectura, Ingenierías y Construcción).
- C. Símbolos.

#### A .- Planos de Sitio

El proceso de importación para un plano de sitio es el método mas común y sencillo, se puede aplicar a casi todos los archivos DWG para un importación sin fallas.

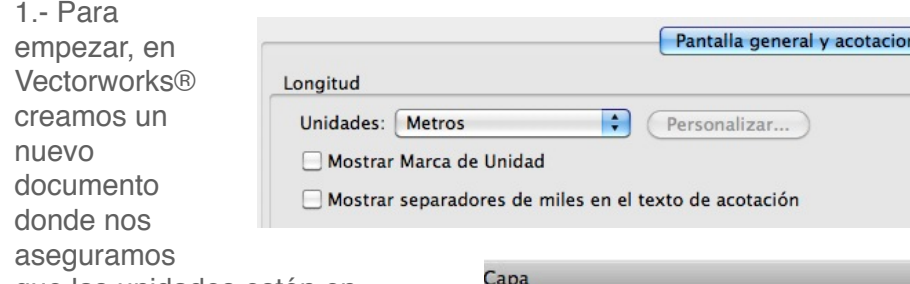

Métrica / ingeniería

 $O1:10$ 

 $O1:20$ 

 $O1:25$ 

 $O1:50$ 

 $O1:100$ 

 $O1:200$ 

 $O1:500$ 

 $O1:1000$ 

 $O1:5000$ 

 $01:10000$ 

 $\odot$  1:1

 $O1:2$ 

 $O1:4$ 

 $O1:5$ 

 $O1:8$ 

que las unidades estén en metros y que la escala del archivo sea 1:1. Nunca debemos importar un archivo DWG en un documento en el que estemos trabajando. Siempre en un archivo nuevo.

Ahora bien debemos

asegurarnos que nuestra unidad

sea metro, que es la unidad base en nuestro medio y por lo general todos los proyectos hechos en AutoCAD® o similares se dibujan a escala 1:1; así nos aseguramos que tanto nuestras unidades como

nuestra escala están correctas y nos servirán de base para corregir errores.

2.- Vamos al menú *Archivo* (File) y escogemos el comando Importar, como se trata de un solo archivo elegimos el comando *Importar Archivo Simple DXF/DWG.*

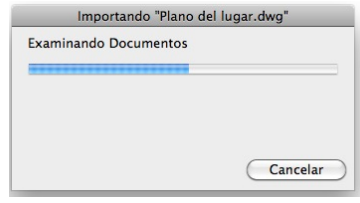

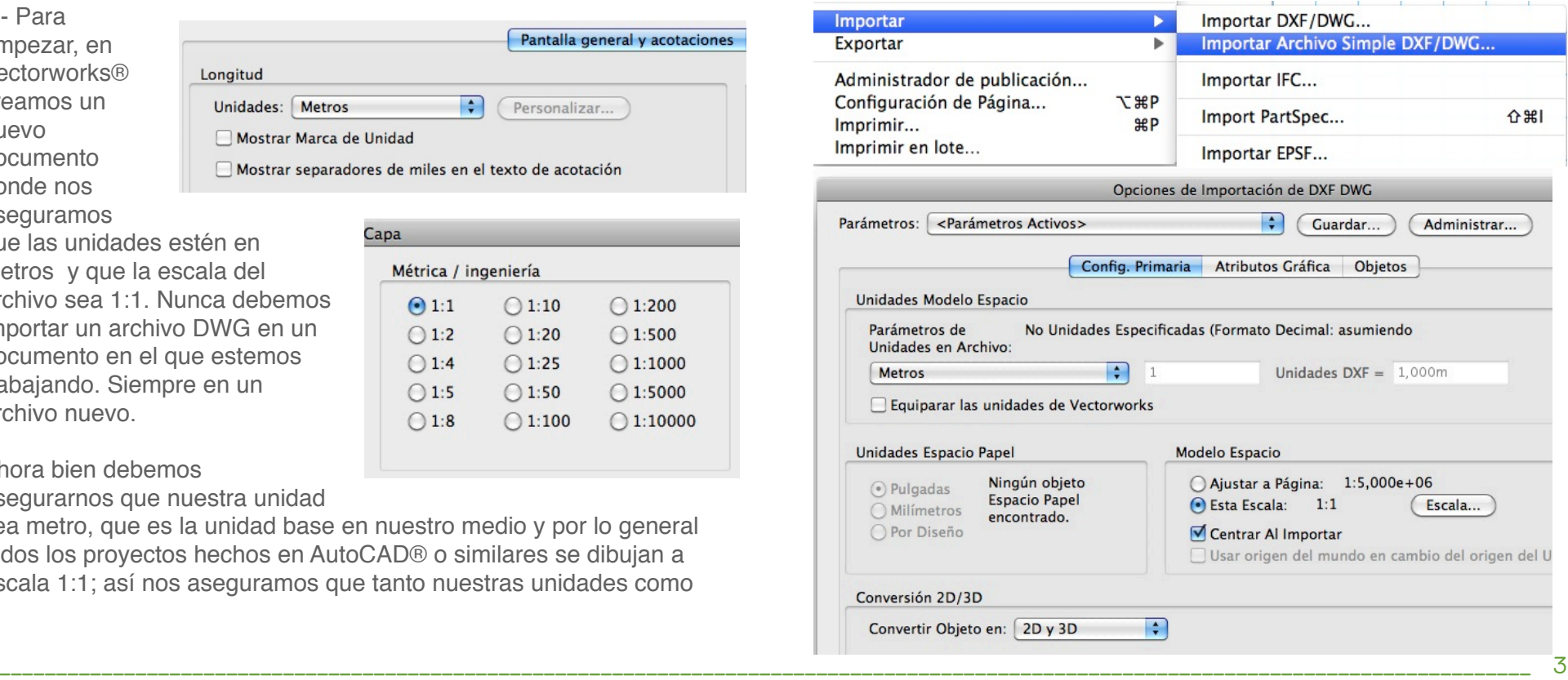

resuelvectorw

3.- En esta ventana confirmamos los parámetros que ya habíamos elegido al hacer el nuevo documento. Por lo general Vectorworks® asume de manera correcta la información del archivo así que presionamos *OK* y continuamos.

3.1.- Muchas veces, Vectorworks® nos sorprenderá con una ventana como esta

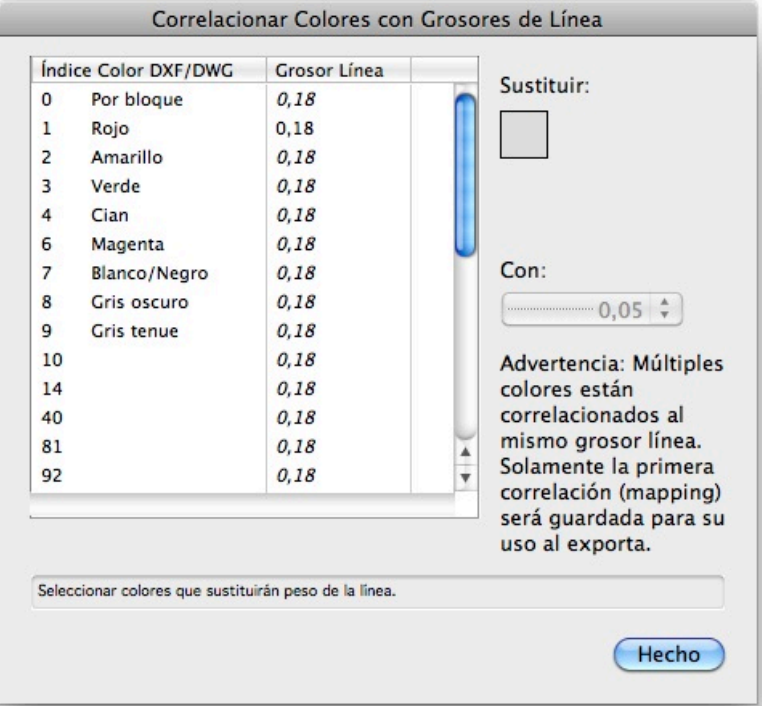

En la cual nos pide Correlacionar los colores del archivo DWG con grosores de líneas de Vectorworks®, esto sucede porque en los archivos DWG los grosores están codificados por colores diferentes .

Una vez que Vectorworks® realice la importación tendremos que revisar si la operación se ha realizado de manera correcta.

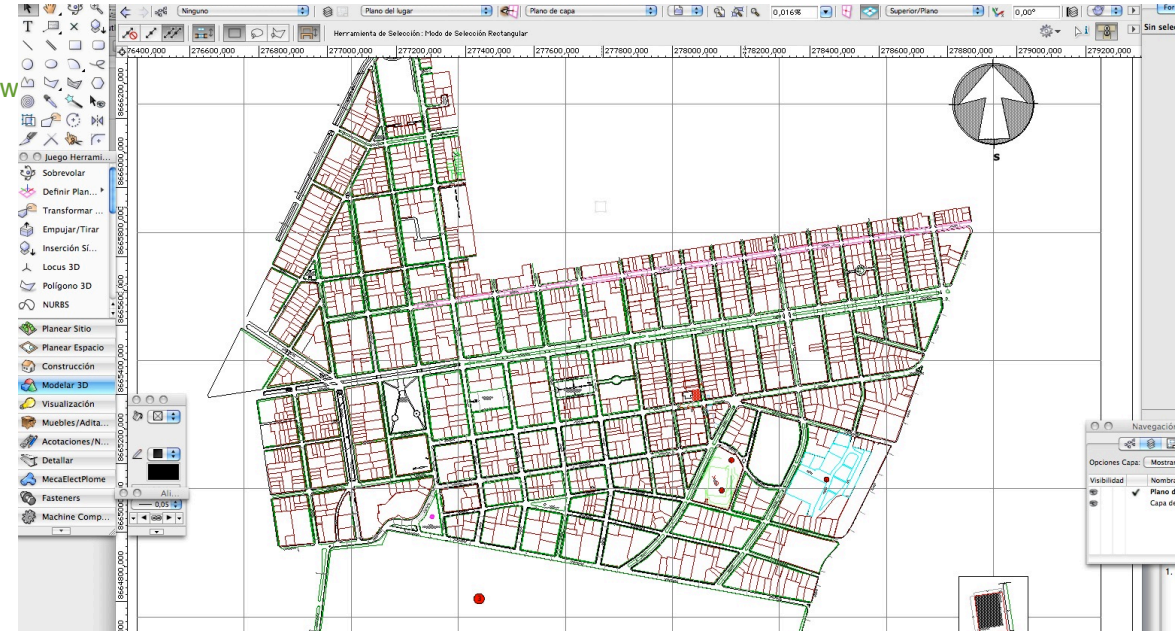

Con el proyecto en pantalla, buscamos una cota que nos sirva para medir y comprobar que tanto la escala como las unidades esta correctas.

Si por el contrario, a pesar de realizar todos los pasos de manera correcta el dibujo está fuera de escala.

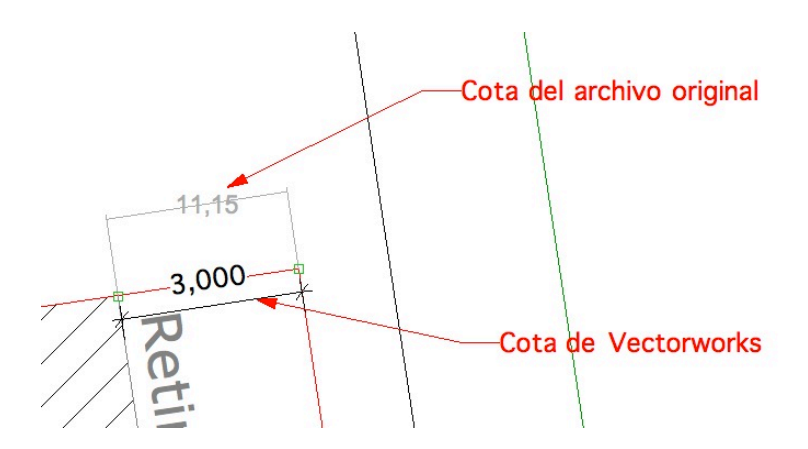

En este caso debemos re-escalar el dibujo, seleccionamos todo el dibujo y vamos al menú *Modificar,*  seleccionamos el comando *Re-Escalar Objetos,* y en el cuadro de diálogo seleccionamos la opción: *Simétrico por Distancia.*

Aqui podemos hacer dos cosas, escribir la distancia actual o mejor aún, medirla usando el icono  $\overline{\phantom{a}}$ de cota.

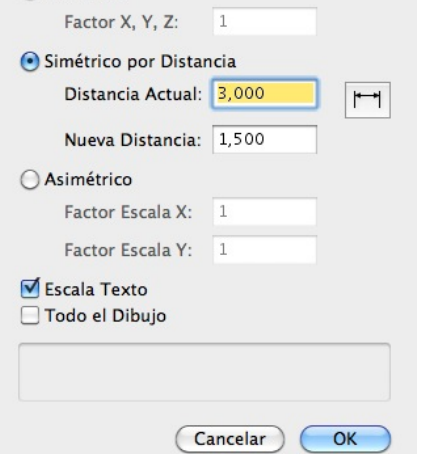

**Escalar Obietos** 

○ Simétrico

Una vez medida la distancia, en la

segunda casilla escribimos la distancia que debería ser y el dibujo es re-escalado a si tamaño real.

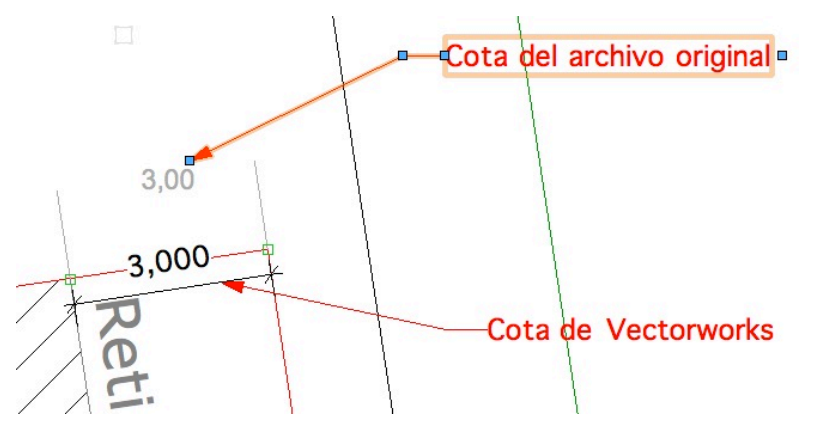

Como dato adicional, el texto también debe ser re-escalado asi que en la ventana de *Escalar Objetos* debemos tener encendida la opción de Escala Texto

Luego revisamos el dibujo y lo limpiamos de lo que no sea necesario y lo guardamos para usarlo como un archivo referenciado.

#### rworks.wordpress.com

La idea de crear un archivo referenciado es alterar lo menos posible nuestro documento de Vectorworks®, ya que los archivos importados tienen una infinidad de classes y rayados (hatches) que pueden mezclarse con nuestro esquema de trabajo, nuestros classes y demás, ademas sirve para protegernos de cambios sorpresa que se dan en un entorno de trabajo compartido.

#### Usando el archivo referenciado.

Para usar nuestro archivo importado realizaremos los siguientes pasos:

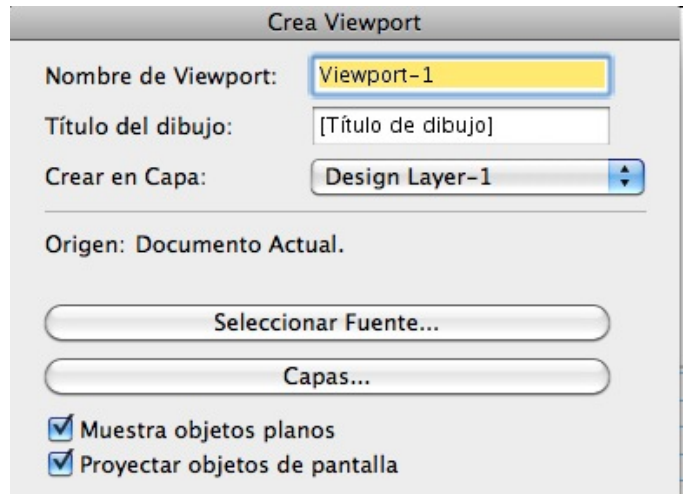

2. En nuestro documento o en uno nuevo, nos vamos al menú *Vista* , luego escogemos el comando *Crear Viewport.* 

2. En el cuadro de diálogo llenamos los datos de *Nombre de Viewport* y *Título del Dibujo,* y seleccionamos en que Capa (Layer) queremos ubicar al viewport.

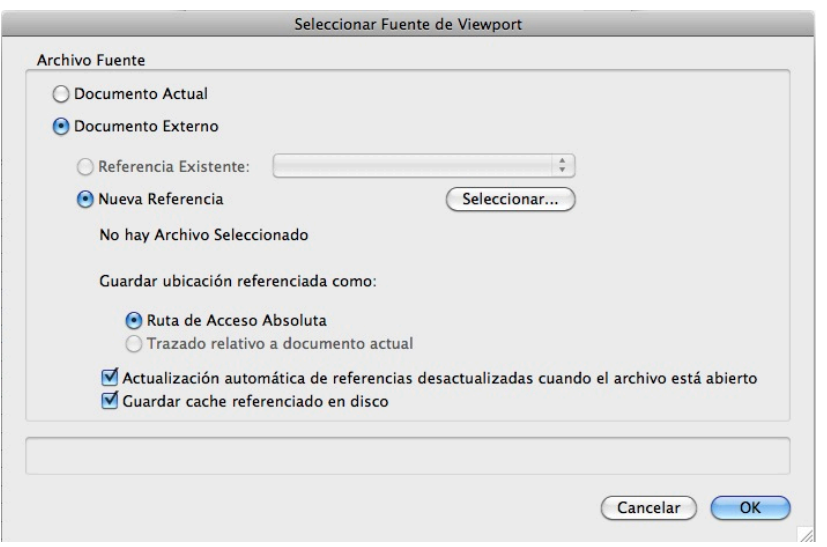

3. Haciendo click en el botón *Seleccionar Fuente* y en el cuadro de dialogo siguiente seleccionamos que usaremos un *Documento* 

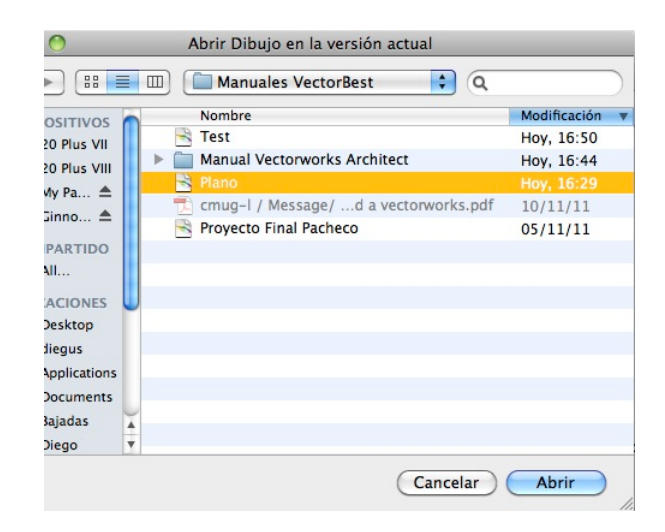

*Externo* y para crear una nueva referencia hacemos click en el

botón *Seleccionar* y escogemos el archivo importado anteriormente.

Con el archivo seleccionado, hacemos click en el botón *OK* en los cuadros de diálogo y tendremos nuestro viewport listo para trabajar sobre él.

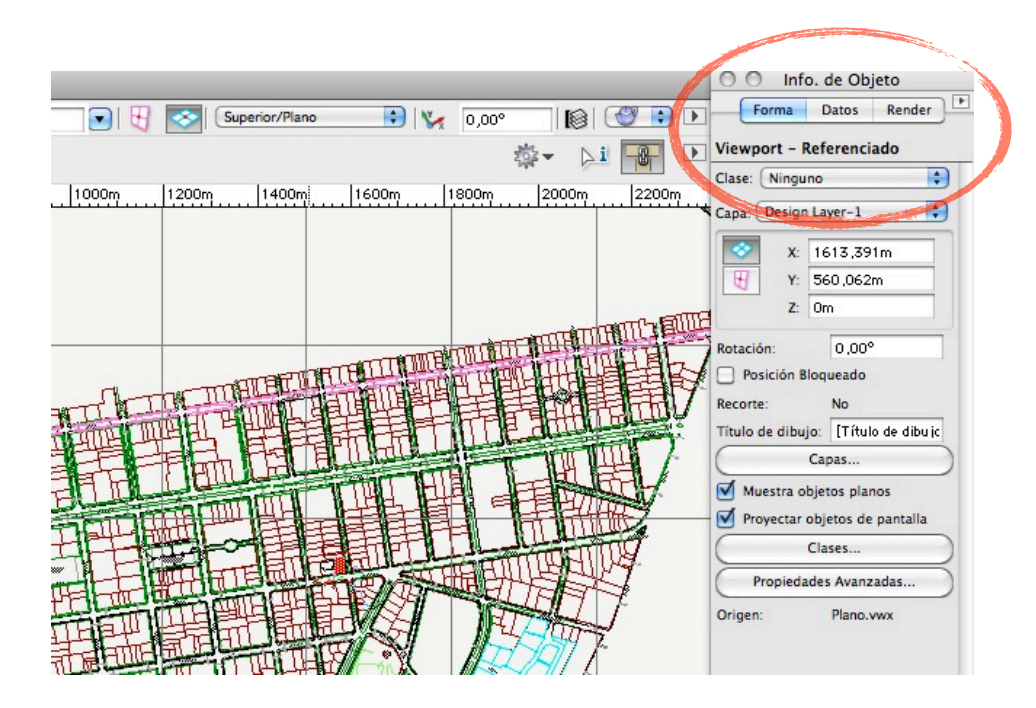

# B .- Planos de AEC (Arquitectura, Ingenierías y Construcción).

Cuando recibimos un archivo DWG de ingeniería o construcción, estos archivos suelen tener dibujos en varias escalas en una misma página. Entonces, a pesar de haber realizado el proceso de importación correctamente, el dibujo esta fuera de escala, esto sucede cuando el

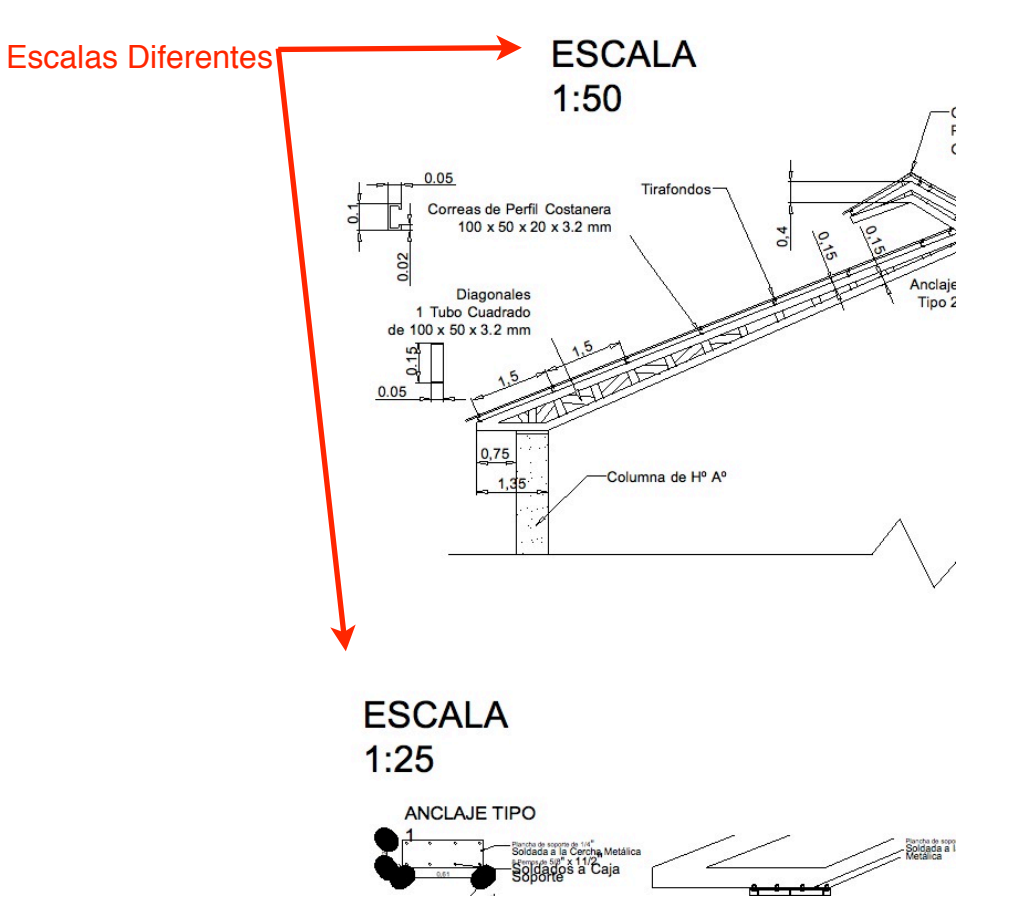

dibujante de origen ha escalado el dibujo de alguna manera que desconocemos y las escalas están alteradas. En este caso en particular la solución es agrupar todos aquellos dibujos que sean de una misma escala en una misma Capa (Layer) y realizar el proceso de re-escalado en cada una de las capas, sin embargo aún tendremos que ordenar y corregir errores de Marcadores de flechas y de líneas

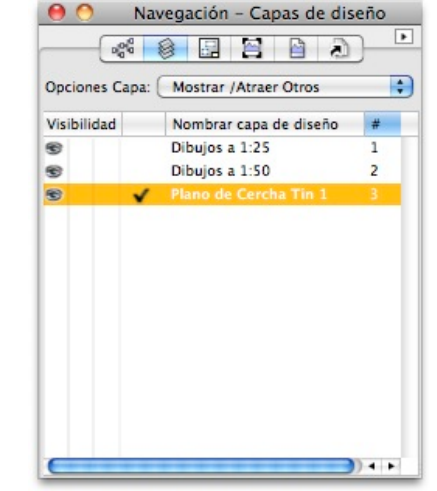

de testigo de las cotas.

Una vez corregido y ordenado el archivo procederemos a trasladar los dibujos a nuestro archivo usando los Viewports Referenciados.

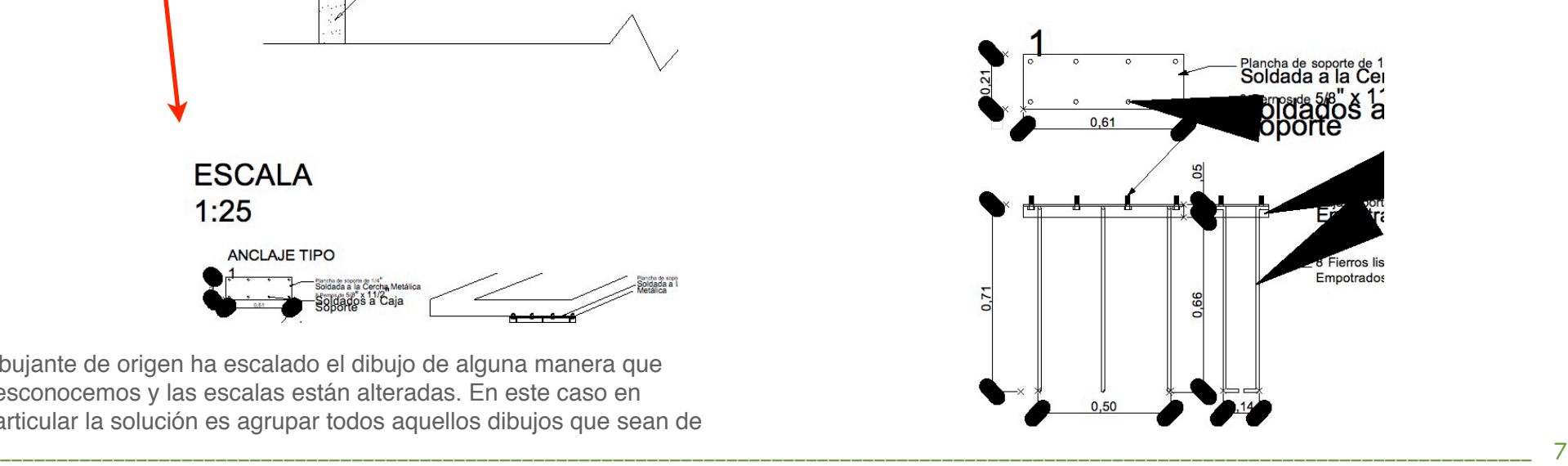

# C .- Símbolos.

A veces necesitamos un símbolo en específico que la extensa biblioteca de Vectorworks® no posee, sea un sofá de un fabricante de muebles o una bañera, los fabricantes suelen tener símbolos de sus productos, casi todos ellos los tienen en formato DWG llamados bloques, incluso en 3D.

Cuando el símbolo es un archivo 2D, el proceso de importación es el mismo que en los puntos anteriores. Una vez el dibujo esté en Vectorworks® lo debemos convertir en un símbolo listo para usarlo de manera mas eficiente en nuestros proyectos.

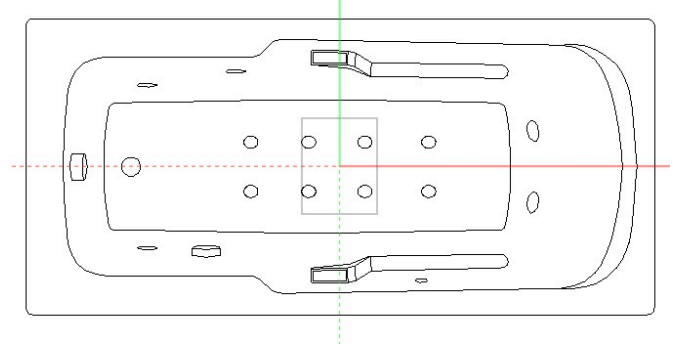

Cuando queramos importar un símbolo en 3D, al momento de revisar nuestra ventana de *Opciones de Importación de DXF DWG* , es mejor asegurarse que la opción de *Conversión 2D/3D* esté

Unidades Espacio Papel

seleccionada a *Todos 3D*. De esta manera nos aseguramos que solo la geometría en 3D sea importada.

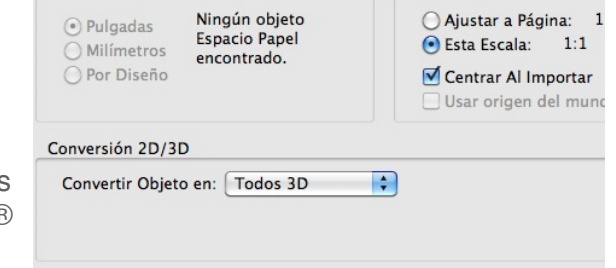

Modelo Espacio

incrementar el tamaño de los archivos.

#### Consideraciones Finales

• Sólo las versiones mas recientes de Vectorworks® pueden importar los archivos DWG de aplicaciones contemporáneas, muchas veces la importación falla debido a que nuestra versión de Vectorworks® no es la mas actual y no tiene la capacidad de importar archivos de versiones superiores de AutoCAD® o cualquier otro CAD.

• Algunas veces los archivos DWG vienen referenciados usando Xref, Vectorworks® es capaz de importar los archivos pero si la fuente del archivo no ha enlazado correctamente las referencias Xref, tendremos problemas para importar el archivo, ya que se tendrán que importar los archivos por separado y armar de nuevo el esquema de archivos.

# Breve Tabla de Equivalencias[.2](#page-7-0)

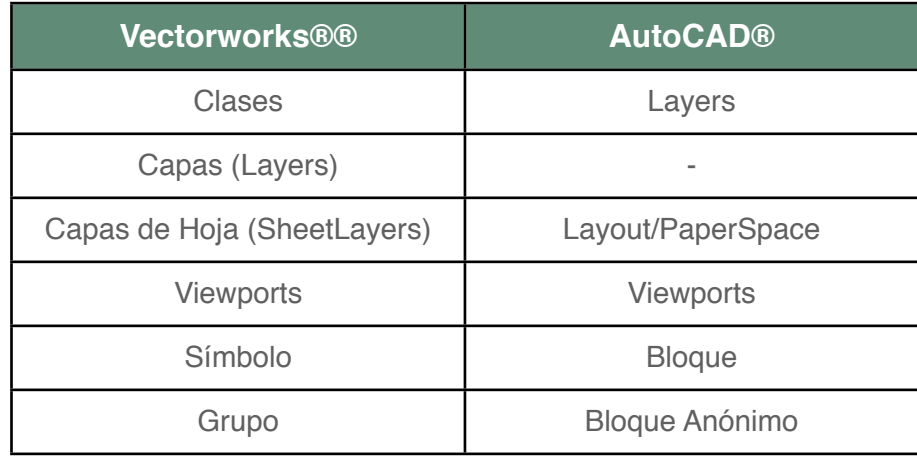

Cabe señalar que los símbolos 3D importados a Vectorworks® suelen estar compuestos de Polígonos 3D y pueden

<span id="page-7-0"></span><sup>2</sup> No uso AutoCAD, así que mas datos no puedo dar.

# II . Exportando archivos DWG.

En la segunda parte de nuestra Guía Práctica, repasaremos la manera de exportar nuestros archivos de Vectorworks® a archivos DWG de manera correcta y sin dolores de cabeza.

Un método sencillo y a prueba de fallos no siempre es posible ya que depende de cómo se haya planteado inicialmente el proyecto en Vectorworks®.

En general, podemos agrupar en 3 los tipos de exportación que vayamos a realizar:

- 1. Dibujo específico. 2. Proyecto completo. 3. Modelo 3D.
- 

El dibujo específico es aquel en que sólo necesitamos exportar un sólo dibujo o plano, sea de detalle o una planta de un proyecto.

El Proyecto Completo es aquel en que debemos exportar el conjunto de planos de nuestro proyecto: Plantas, elevaciones, cortes, etc. Y por último, la exportación de un objeto o modelo en 3D.

#### 1. Dibujo especifico

Para exportar a DWG un dibujo específico, por ejemplo un plano sencillo de un lote de terreno que casi no posee elementos complejos, sólo el *Limite de Propiedad*, el cual es un objeto paramétrico que tiene Vectorworks® para generar planos de lotes, acotarlos y obtener áreas.

Para empezar vamos al menú *Archivo* y escogemos *Exportar,* y *Exportar DXF/DWG*

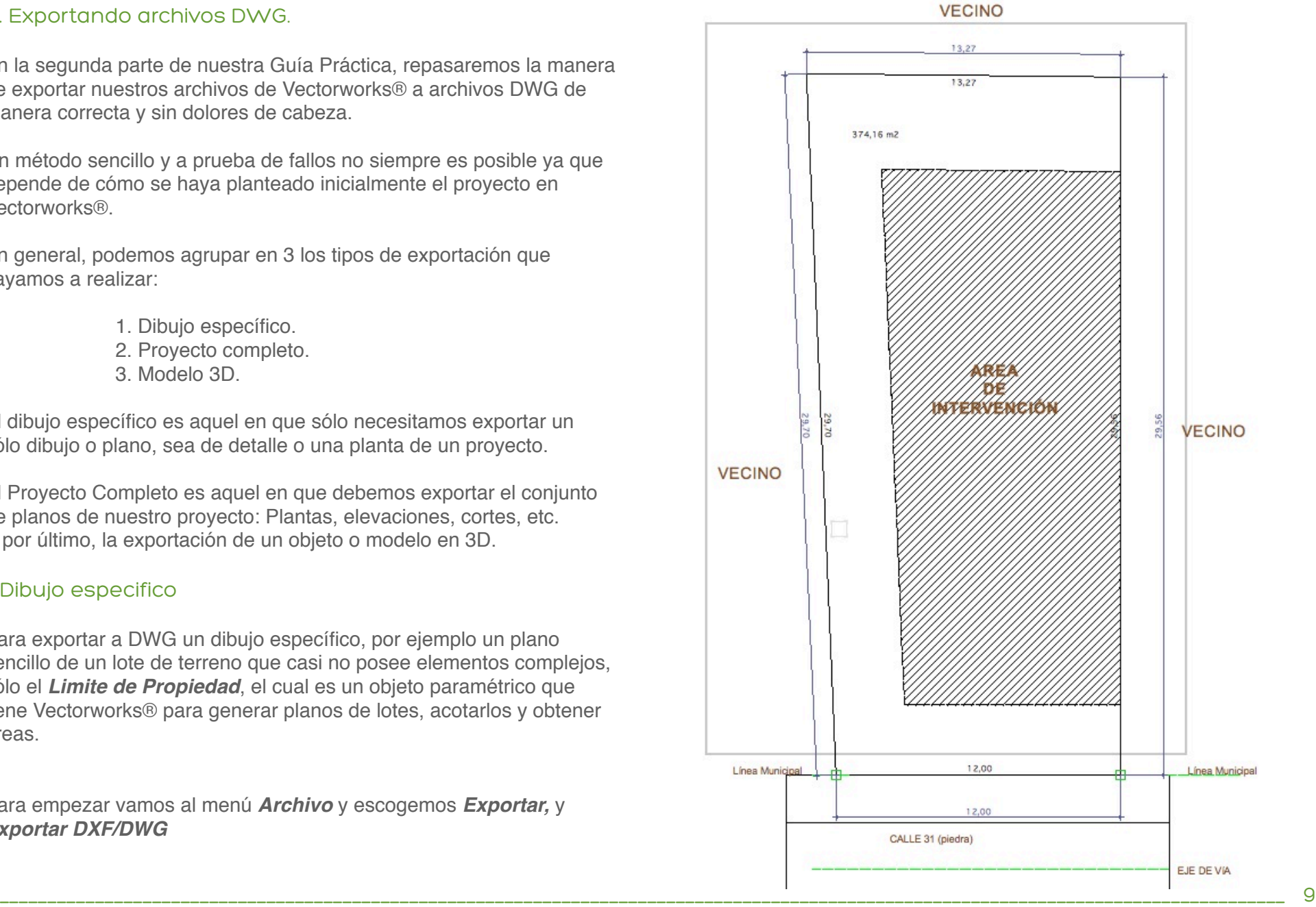

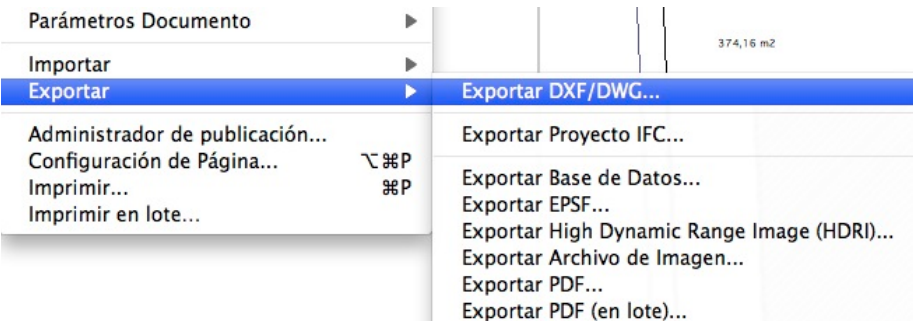

Luego se desplegará la ventana de las opciones de exportación:

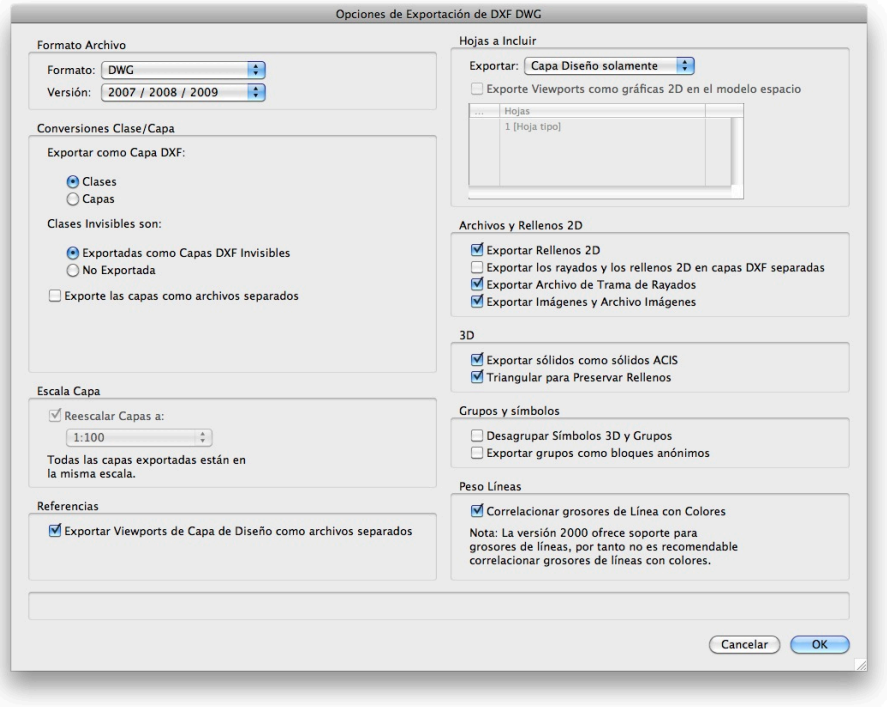

Revisaremos las opciones una a una para tener claro que es lo que estamos haciendo y porque.

En la primera parte veremos el *Formato Archivo*, donde

especificamos el formato y versión para nuestro archivo DWG. El formato siempre dejarlo en dwg para mayor compatibilidad así mismo la versión, que es la que Vectorworks® escoge por defecto y suele ser la mas compatible.

Luego tenemos las *Conversiones Clase/Capa.* Para asegurar la compatibilidad de nuestro archive nos aseguramos que nuestras Clases sean exportadas como Capas DWG/DXF ya que las clases de Vectorworks®® y las capas de AutoCAD® tienen un comportamiento similar, ademas debemos asegurarnos que no se

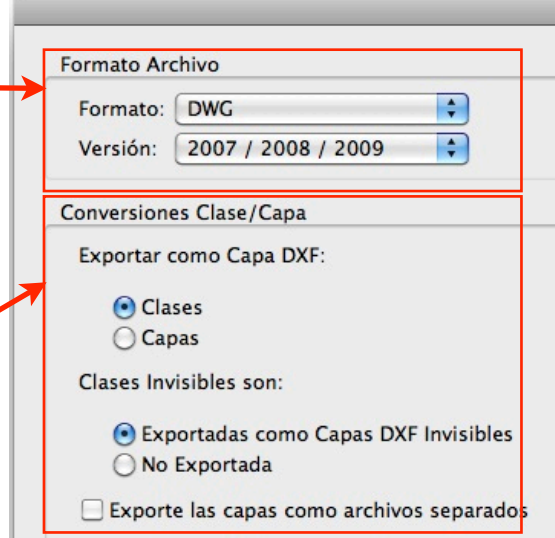

exportamos un dibujo

exporten las clases que hayamos configurado como invisibles.

Luego tenemos la opción de la escala, ésta quedará en gris si sólo

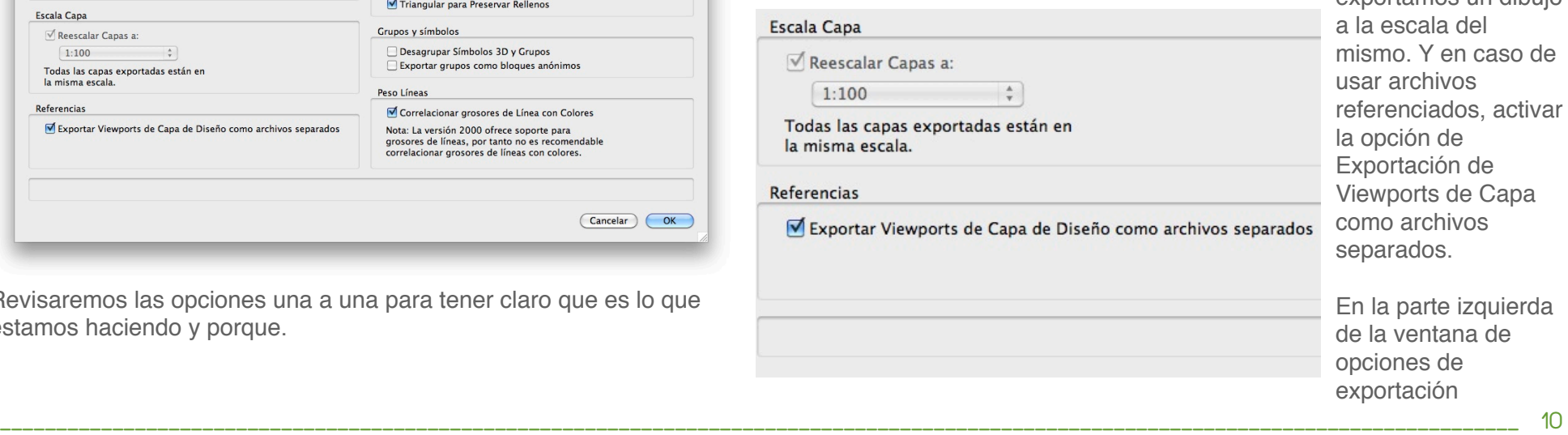

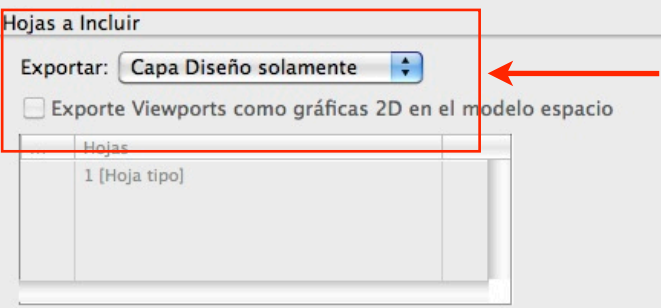

#### Archivos y Rellenos 2D

#### Exportar Rellenos 2D

Exportar los rayados y los rellenos 2D en capas DXF separadas

- Exportar Archivo de Trama de Rayados
- Exportar Imágenes y Archivo Imágenes

#### $3D$

Exportar sólidos como sólidos ACIS Triangular para Preservar Rellenos

#### Grupos y símbolos

Desagrupar Símbolos 3D y Grupos Exportar grupos como bloques anónimos

#### Peso Líneas

Correlacionar grosores de Línea con Colores

Nota: La versión 2000 ofrece soporte para grosores de líneas, por tanto no es recomendable correlacionar grosores de líneas con colores.

seleccionaremos que Hojas vamos a incluir, en el caso de un sólo plano solo exportaremos la Capa de Diseño.

A continuación, en las opciones de Archivos y Rellenos 2D, tenemos varias opciones para exportar los rayados, si el archivo es sencillo y no tiene imágenes basta con que la opción de *Exportar Rellenos 2D* es suficiente que esté activada.

En la siguiente parte de la ventana, está nuestra opciones en 3D y nuestros grupos y símbolos. En este caso todo queda en blanco.

La última opción nos aseguraremos que nuestros grosores o valores de línea se verán correctamente. Si bien Vectorworks® nos advierte que desde la versión 2000 de los archivos DWG ya soportan

grosores de líneas, sin embargo, la mayoría de los usuarios de AutoCAD® maneja sus grosores por Líneas de Colores, así que es mejor dejar esta opción encendida. Luego de aceptar todos los

parámetros el archivo será exportado y revisar que las correlaciones a líneas de colores esta correcta, procedemos a exportar.

Ahora para revisar que todo se ha exportado de manera correcta usaremos un visor de archivos DWG, que suelen ser gratuitos, en particular recomiendo dos visores:

- eDrawings<http://www.edrawingsviewer.com/>
- DraftSight [http://www.3ds.com/es/products/draftsight/](http://www.3ds.com/es/products/draftsight/overview/) [overview/](http://www.3ds.com/es/products/draftsight/overview/)

Ambos son gratuitos y tienen versiones para Mac OS X y para

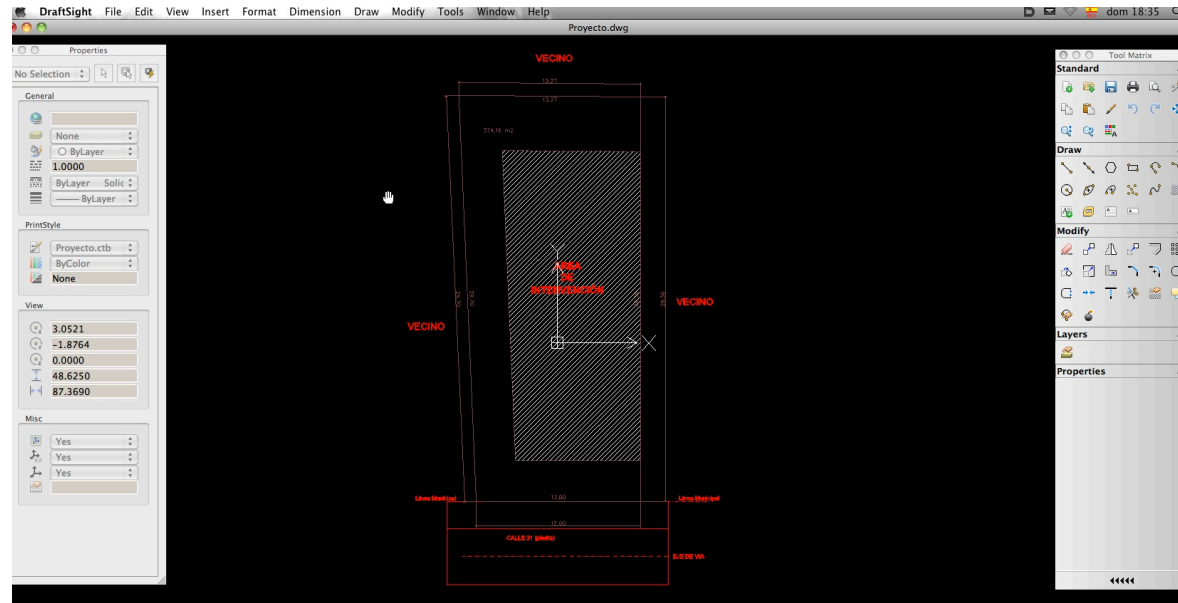

#### **Windows**

Procedemos a revisar que nuestro archivo a sido exportado correctamente y está listo para enviarse o entregarse.

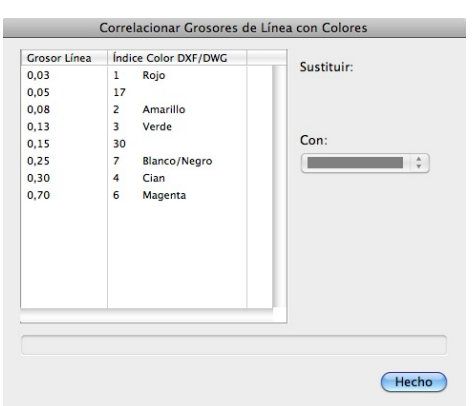

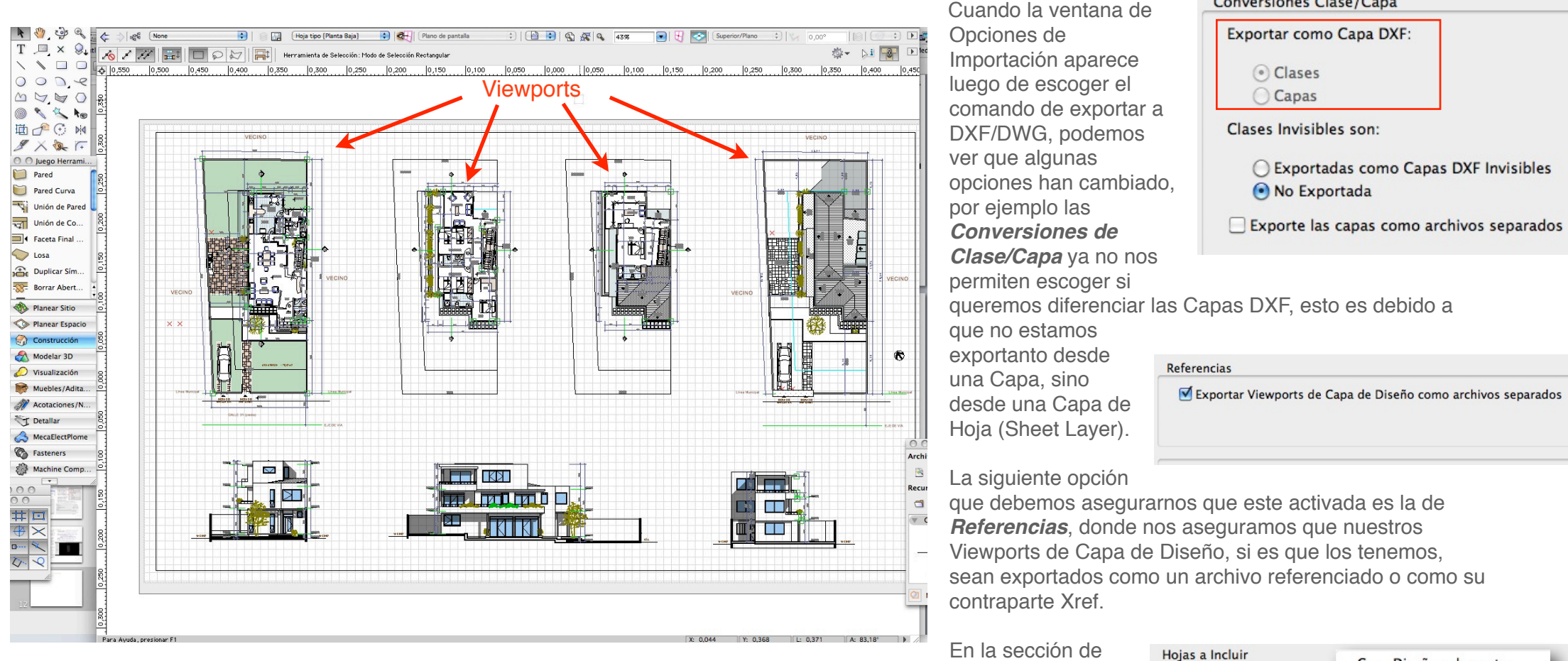

# 2. Proyecto Completo

En el caso que vayamos a exportar un proyecto completo, algunas opciones son diferentes de las que hemos seleccionado para un dibujo sencillo.

Una vez que todos nuestros planos estén organizados en viewports en una Capa de Hoja, podemos realizar el proceso de exportación.

*Hojas a Incluir*, al hacer click en la opción

*Exportar* se desplegará una lista donde debemos seleccionar que hojas deben ser exportadas, si es que tenemos mas de una, como en el ejemplo.

Las opciones siguientes, es decir:

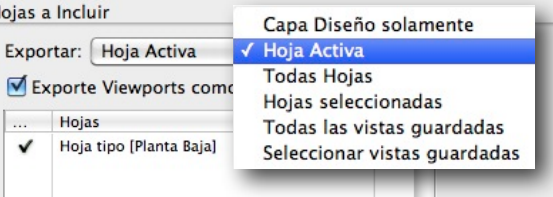

Conversiones Clase/Capa

• Archivos y Rellenos 2D

#### • 3D

Líneas de Colores.

Se mantienen de la misma manera que para el caso de un *Dibujo específico* del punto anterior.

En la sección de *Grupos y Símbolos*, es mejor asegurarnos que si en nuestro proyecto tenemos algunos grupos estos sean convertidos a bloques anónimos, ya que ésta es la forma en que serán reconocidos para la aplicación de destino.

Y una vez mas forzamos que nuestros grosores de líneas sean exportados como

Grupos y símbolos

Desagrupar Símbolos 3D y Grupos Exportar grupos como bloques anónimos

#### Peso Líneas

Correlacionar grosores de Línea con Colores

Nota: La versión 2000 ofrece soporte para grosores de líneas, por tanto no es recomendable correlacionar grosores de líneas con colores.

#### **Grabar** entidades

10541 de 10676 objetos convertidos

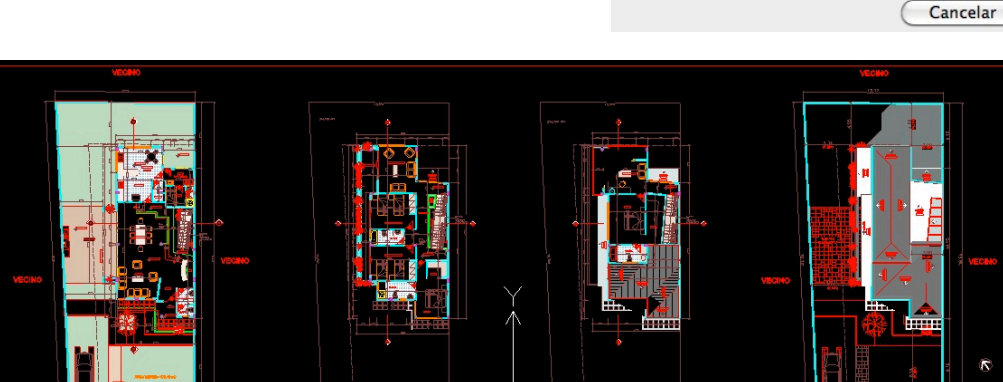

Cabe mencionar que a mayor complejidad de un proyecto hay también una mayor posibilidad de cometer errores, si en algún momento nuestros archivos no están siendo exportados de manera

y preservando su integridad.

correcta, debemos revisar el flujo de trabajo que hubiésemos usado y verificar mediante prueba y error donde tenemos una opción que da problemas o que parámetro

Una vez realizada la exportación, procedemos a revisar en el visor de archivos DWG que el proyecto ha sido exportado de manera correcta

hemos omitido.

#### 3. Modelo 3D.

Vectorworks® nos permite exportar nuestros archivos 3D en formato DWG, para poder trasladar nuestros modelos hacia aplicaciones de terceros como SketchUp® o similares. El flujo de trabajo para exportar un modelo 3D es el siguiente:

En un principio, debemos asegurarnos que nuestro modelo esté en una vista de Plano 2D y con el modo de Rendering en *Trazado* (Wireframe) y nos vamos la ventana de exportar.

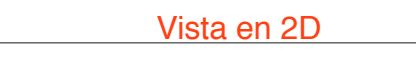

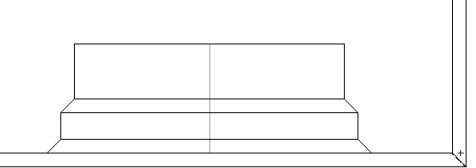

Y en la sección 3D de las opciones de exportación activamos la de *Triangular para Preservar Rellenos*.

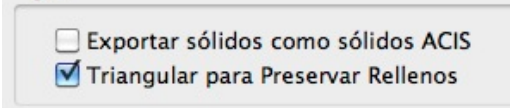

#### Si bien Vectorworks®

puede exportar nuestros modelos como sólidos ACIS, debemos estar seguros que nuestra aplicación de destino sea capaz de soportar este tipo de sólidos, si desconocemos este dato es mejor no usar la opción.

 $3D$ 

La opción que si debemos asegurarnos de activar es la de *Triangular*, ya de esta manera nuestro modelo será exportado de manera mas fiel. Pero debemos tomar en cuenta que nuestro modelo será convertido en polígonos 3D y así tomar nuestras previsiones.

Por ejemplo si llevamos nuestro modelo a SketchUp® es necesario que en las opciones de importación las cara coplanares sean unidas y orientadas de manera consistente, para así, obtener el resultado deseado.

En caso de revisar el archivo en un visor DWG, el resultado no debería diferir del modelo. Por ejemplo vemos aquí nuestro objeto en DraftSight®.

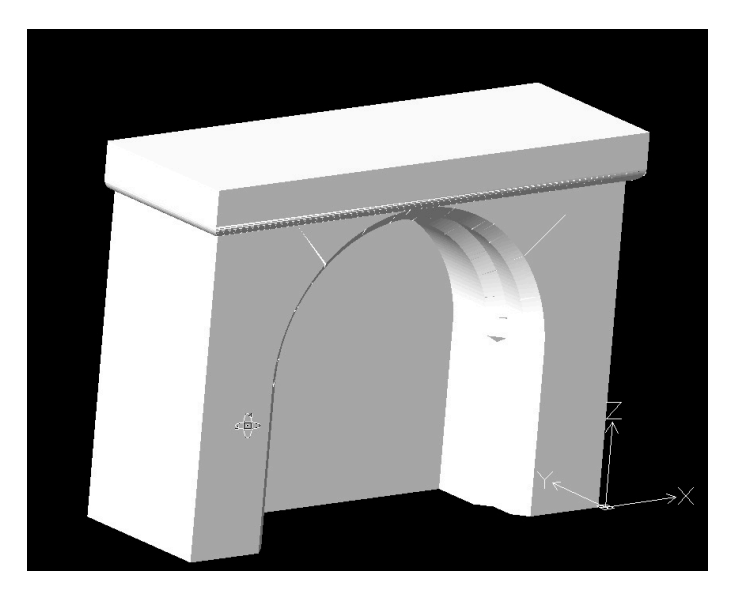

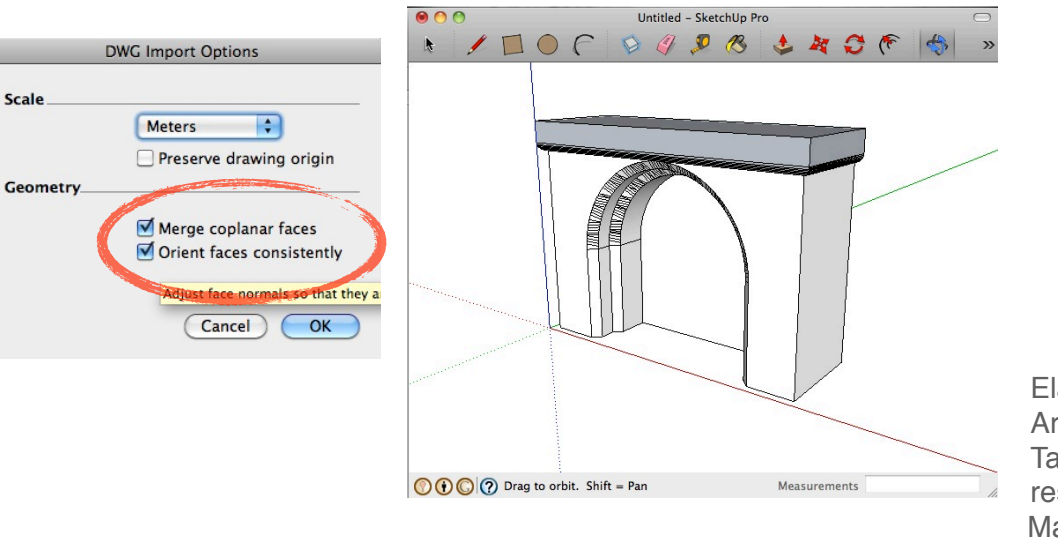

Elaborado por : Arg. Diego Rodrigo A. Tarija - Bolvia - 2011 resuelvectorworks@gmail.com Mas información y videos en [www.resuelvectorworks.wordpress.com](http://www.resuelvectorworks.wordpress.com)

<u> 1980 - Johann Barn, mars ann an t-Amhain an t-Amhain an t-Amhain an t-Amhain an t-Amhain an t-Amhain an t-Amh</u>